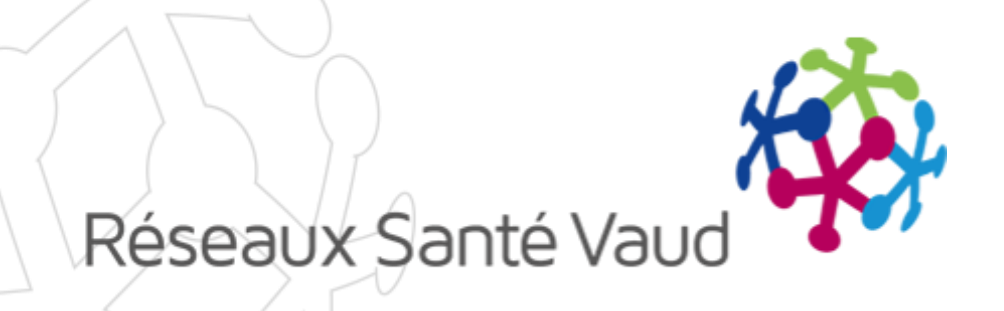

### BRIOCHE – ECHANGES ÉLECTRONIQUES DE DOCUMENTS

Formation Coordinatrices Janvier 2018

# INTRODUCTION

Echanges électroniques de documents - Objectifs des nouveautés :

- o Pour les IDL :
	- o Télécharger dans la Brioche des documents générés depuis SOARIAN ou depuis une autre application
- o Pour les coordinatrices :
	- o Télécharger des documents provenant d'autres partenaires
	- Présenter des dossiers aux EMS et leur envoyer des documents
	- o Consulter les réponses des EMS
- o Pour les EMS :
	- o Disposer d'un espace sécurisé pour consulter les dossiers d'usagers reçus
	- Répondre au BRIO sur les dossiers présentés en ajoutant des informations complémentaires

### PRÉSENTATION DES NOUVELLES FONCTIONNALITÉS

- Télécharger des documents dans la Brioche
- o Mettre à jour et supprimer des documents
- o Visualiser les documents dans une demande inter-Brio
- o Présenter un dossier à un EMS et lui envoyer des documents
- o Retirer un dossier
- o Consulter les réponses des EMS et faire l'attribution
- Démonstration dans la Brioche

- o Nouvel onglet «Documents»
- o Pour ajouter un document, il faut :
	- Rechercher le document sur le poste de travail et le sélectionner
	- Télécharger le document dans la Brioche
	- Définir le type de document (DMST, DMT, Ordonnance, Lettre d'accompagnement, Autre)
	- $\triangleright$  Valider

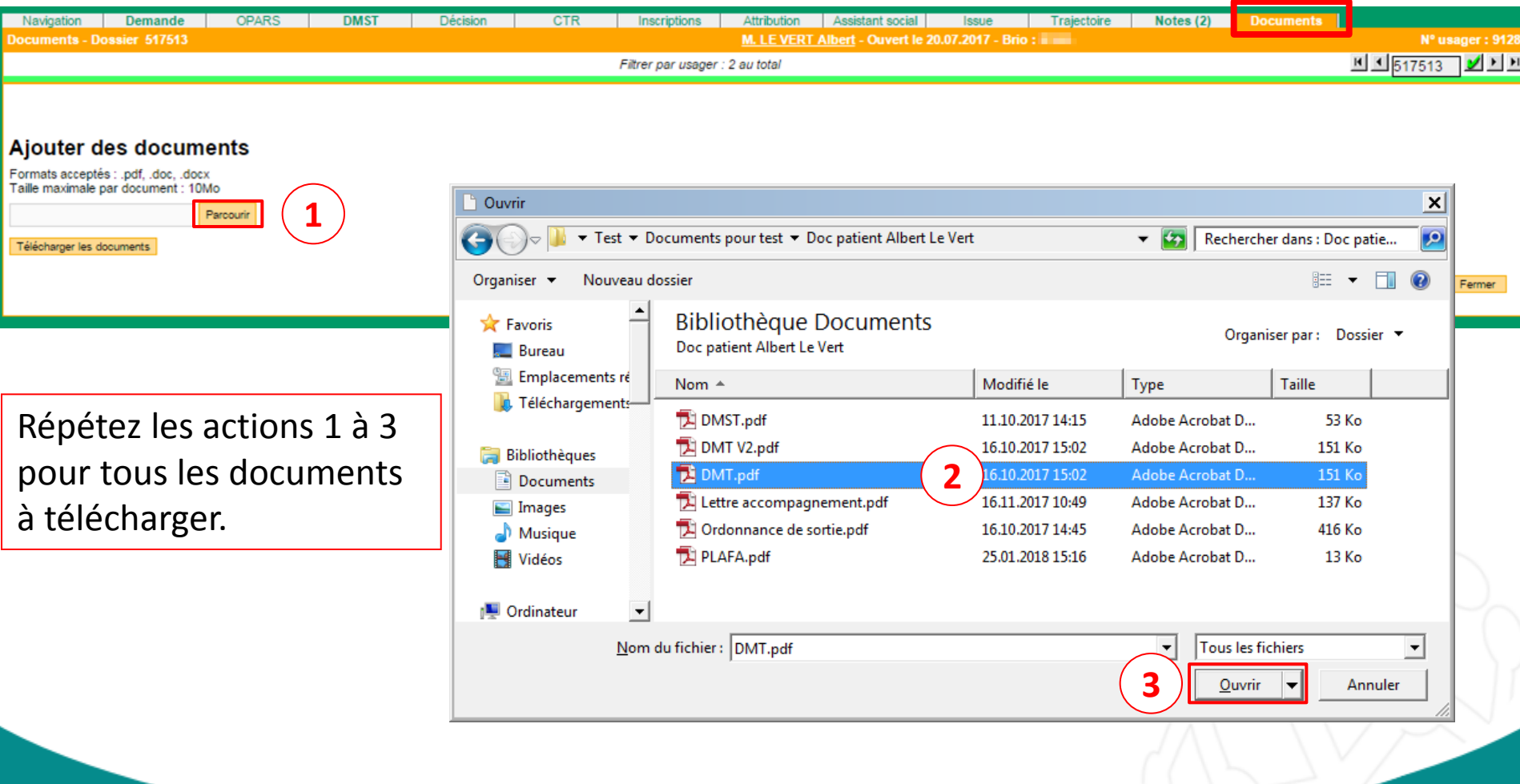

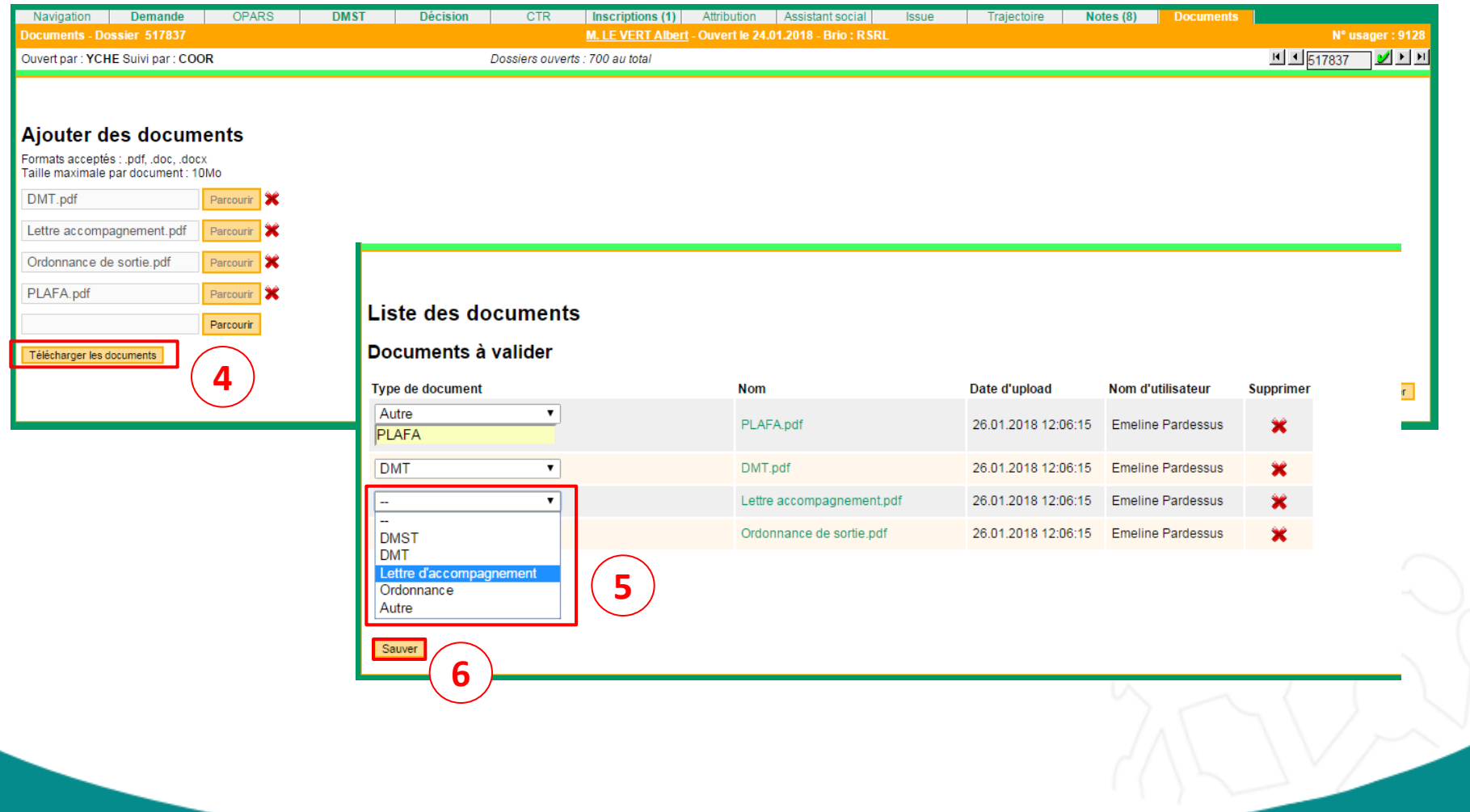

### o Remarques :

- $\circ$  Les formats acceptés sont pdf, doc et docx, mais il est préférable de télécharger des documents au format PDF.
- o La taille maximale d'un document est de 10 Mo.
- o Il n'est possible d'ajouter qu'un seul document de type DMST, DMT ou Ordonnance.

13.02.18 7

### 2- METTRE À JOUR ET SUPPRIMER DES DOCUMENTS

- o Pour les documents de type DMST, DMT et ordonnance, il faut :
	- **Félécharger la nouvelle version du document**
	- Le nouveau document remplacera automatiquement l'ancien

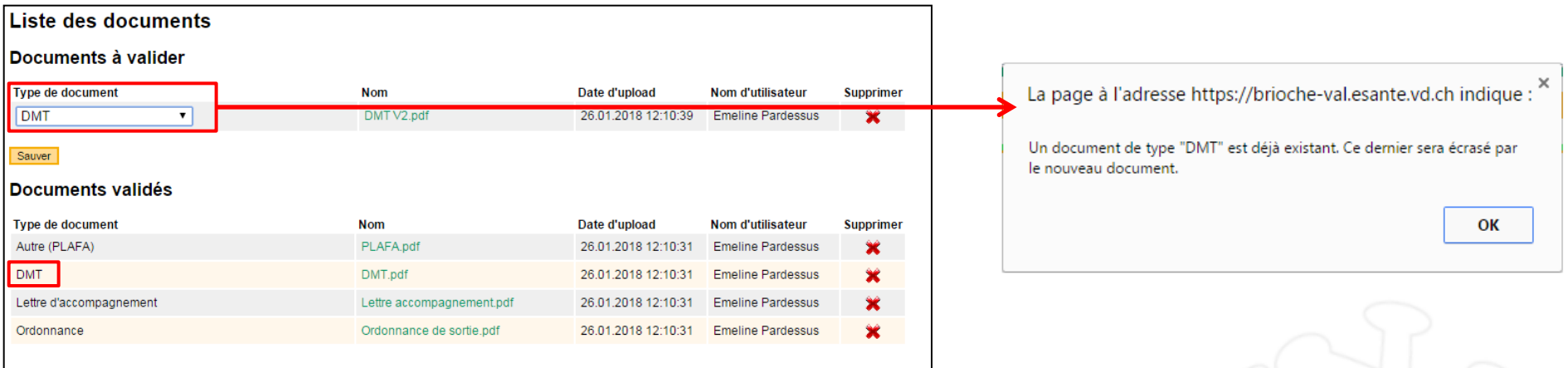

- o Pour les documents de type Lettre et Autre, il faut :
	- Télécharger la nouvelle version du document
	- Supprimer l'ancienne version

### 2- METTRE À JOUR ET SUPPRIMER DES DOCUMENTS

### o Pour supprimer un document :

- Utiliser la croix rouge de suppression en face du document
- Valider le message de confirmation

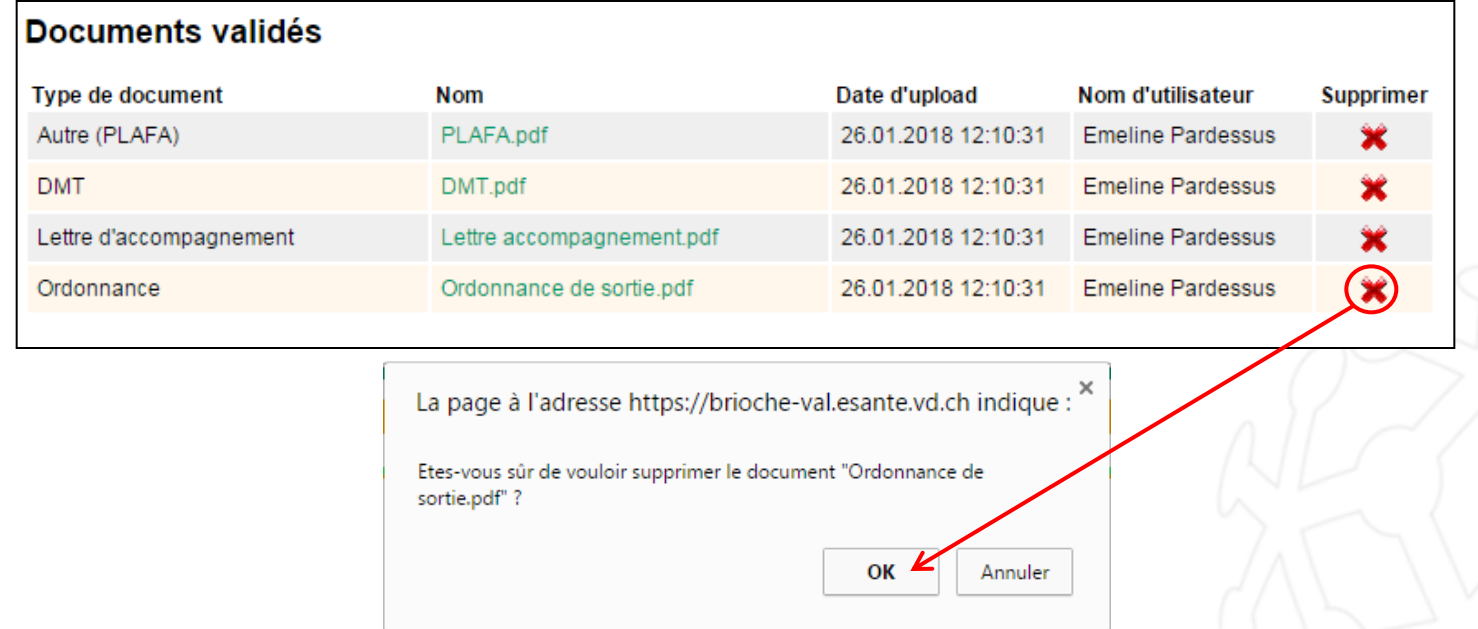

### 3- VISUALISER LES DOCUMENTS DANS UNE DEMANDE INTER-BRIO

- o Réception d'une demande Inter-BRIO : visualisation des documents
	- Les documents sont visibles tout en bas de la demande, au-dessus de la date de la demande.
	- Le DMST est systématiquement envoyé, soit électroniquement (onglet DMST) soit en tant que document rattaché.
	- Les documents DMT et Ordonnance, s'ils sont rattachés au dossier du patient au moment de la demande IB, sont consultables.
	- Un clic sur le nom du document permet de l'ouvrir.
- o Acceptation d'une demande Inter-BRIO
	- En acceptant la demande, les documents associés sont intégrés dans l'onglet «Documents». Il est possible de les mettre à jour ou de les supprimer.

### 3- VISUALISER LES DOCUMENTS DANS UNE DEMANDE INTER-BRIO

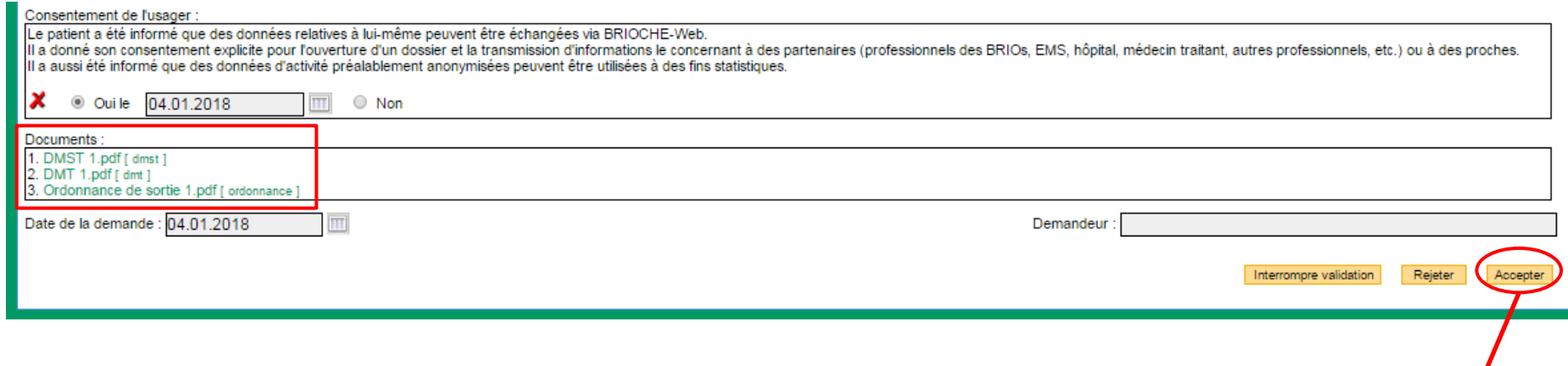

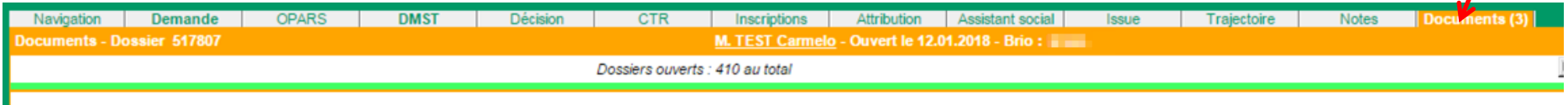

#### **Liste des documents**

#### **Documents validés**

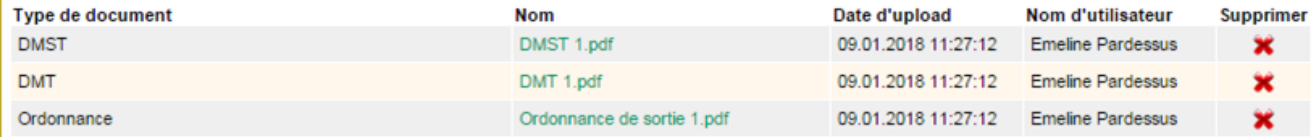

- o Pour présenter un dossier à un EMS :
	- Dans l'onglet Inscriptions, ajouter les EMS qui répondent à la demande du patient
	- Cliquer sur «Présenter Dossier»
	- Sélectionner votre choix : présenter le dossier à l'établissement pour une place disponible ou pour avis
	- ▶ Sélectionner les documents à envoyer
	- Pour une présentation pour un lit : sélectionner le lit
	- Cliquer sur «Envoyer le dossier à l'établissement»
- o L'établissement reçoit un email l'informant qu'il a reçu un dossier
- o Depuis son compte Brioche, l'établissement peut consulter les documents que vous lui avez envoyés, et renvoyer sa réponse

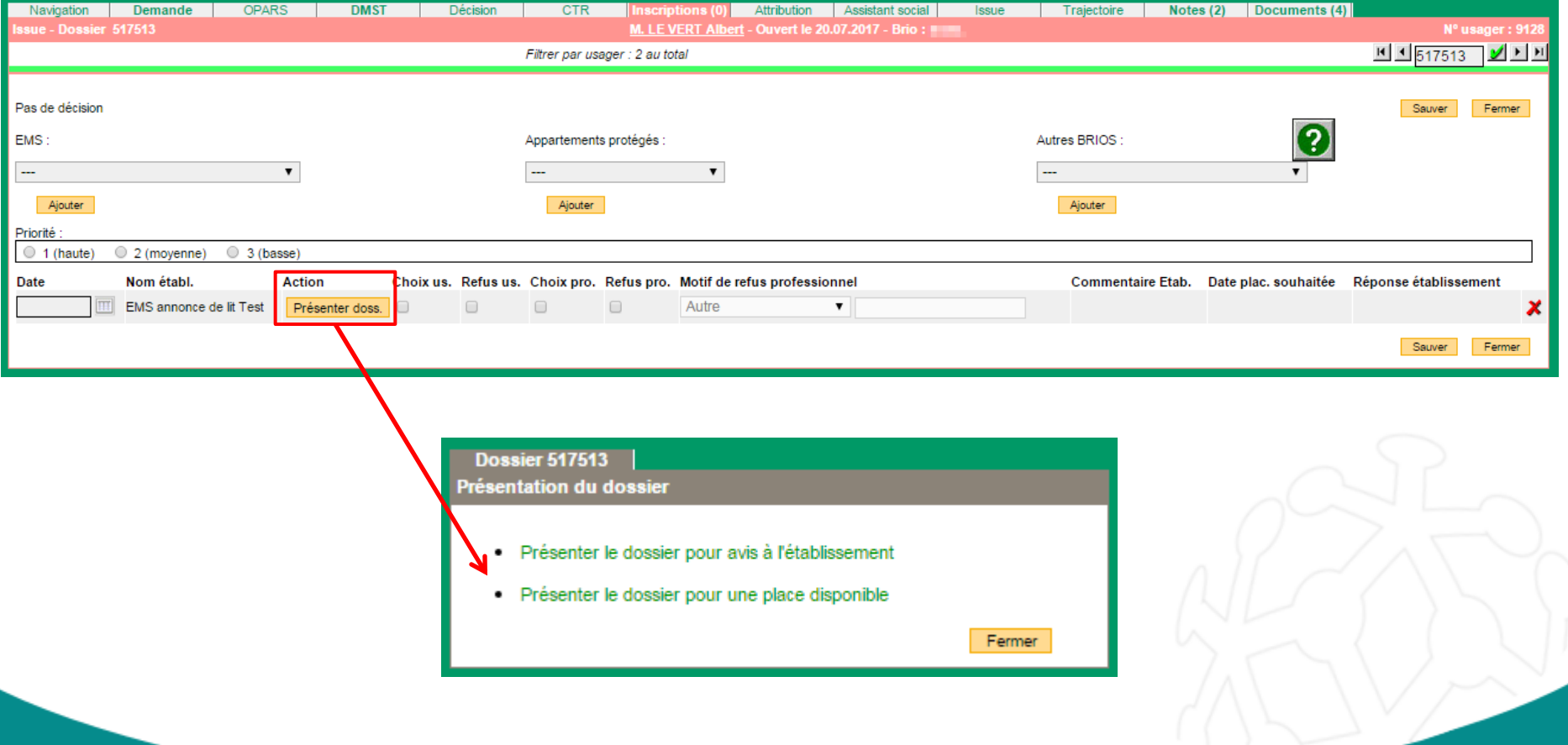

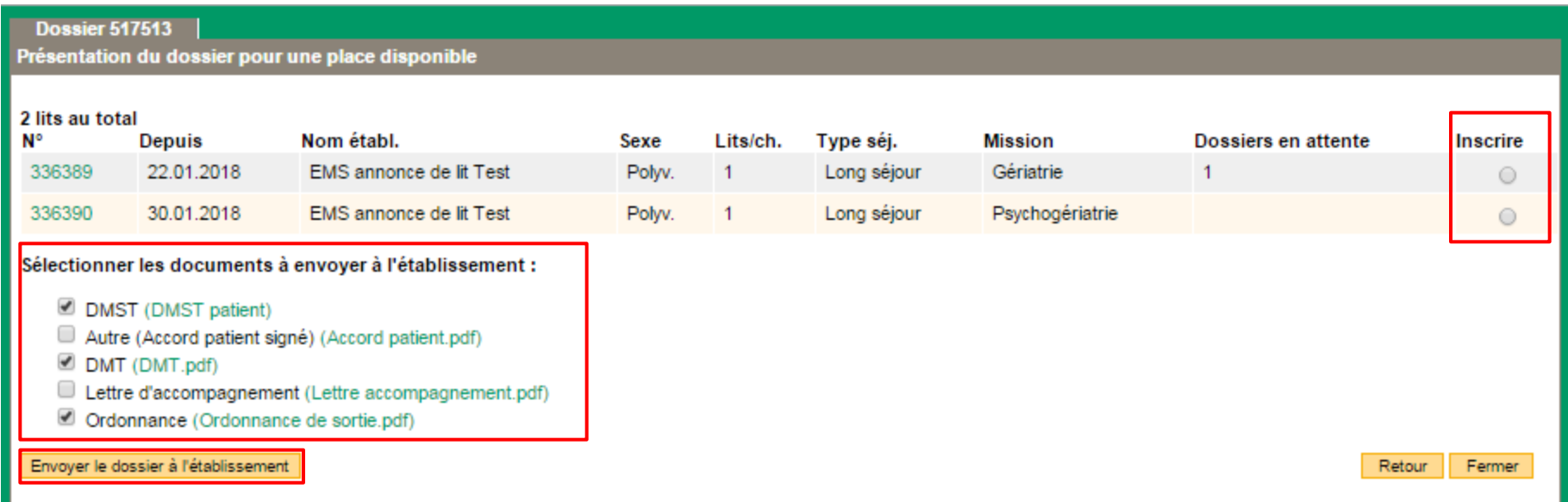

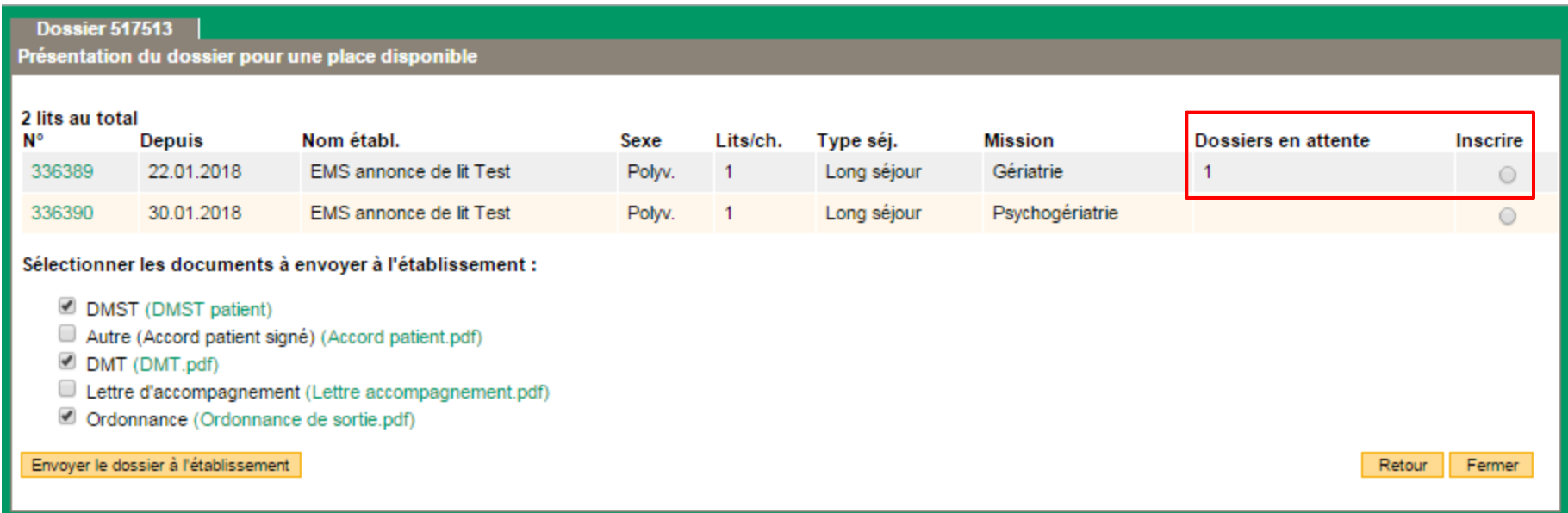

**Remarque** : si une annonce a déjà 3 dossiers en attente, le lit est visible dans le tableau mais il n'est pas possible de le sélectionner.

# 5- RETIRER UN DOSSIER

- o Possibilité de retirer un dossier :
	- Si la situation du dossier a évolué et qu'il n'est plus nécessaire d'attendre la réponse de l'EMS
	- $\triangleright$  Fn cas d'erreur
	- Si l'EMS n'a pas encore répondu
- o Démarche pour retirer un dossier :
	- $\triangleright$  Se rendre dans l'onglet Inscriptions
	- Cliquer sur «Retirer Dossier» dans la colonne «Action»
- o Pour l'EMS :
	- Un email d'information est envoyé à l'EMS pour lui indiquer qu'un dossier a été retirer
	- > L'EMS n'a plus accès aux documents que vous aviez envoyés

# 5- RETIRER UN DOSSIER

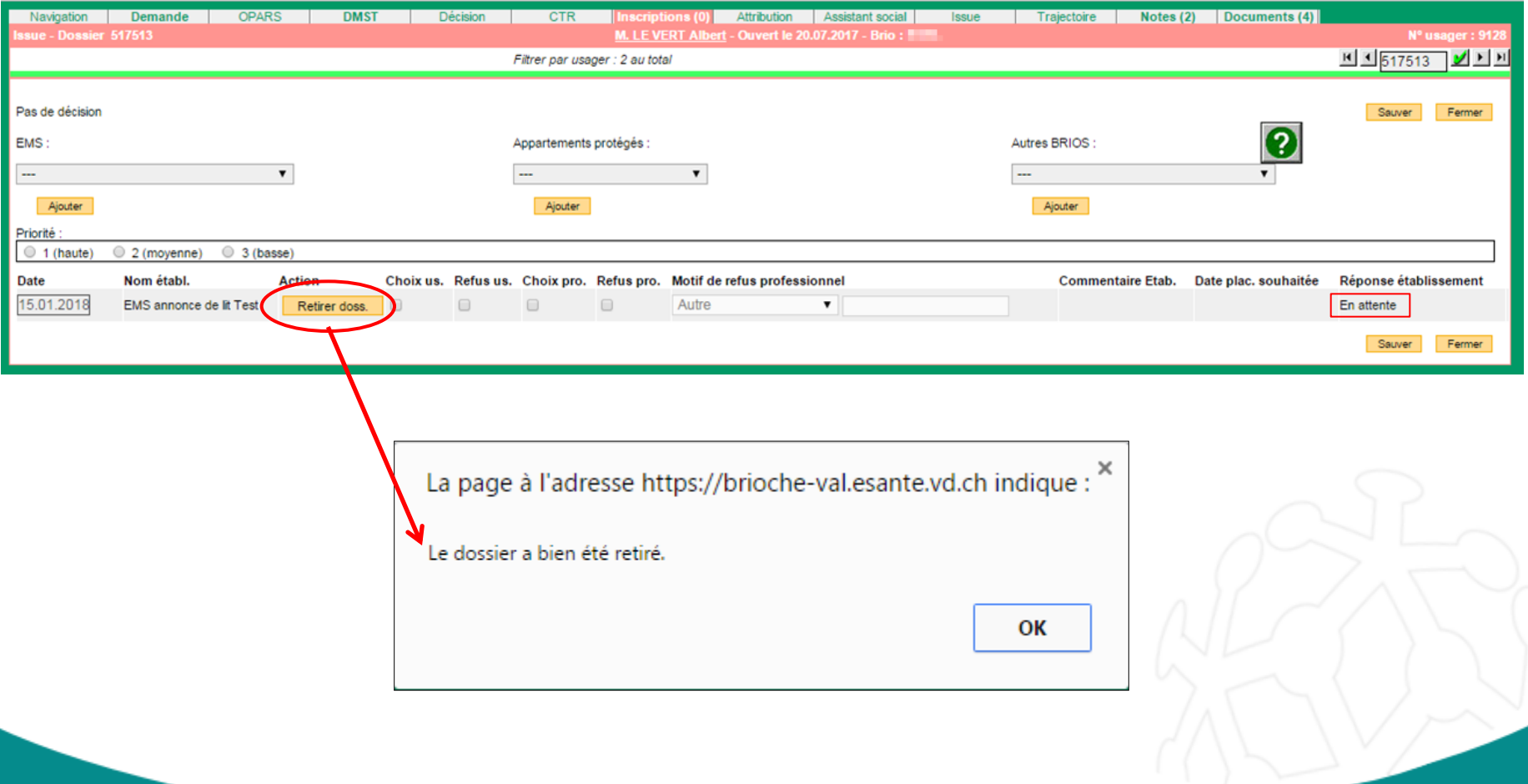

- o Depuis son compte Brioche, l'EMS envoie sa réponse
- o La liste des réponses reçues est visible depuis l'onglet Navigation, dans la rubrique «Dossiers envoyés aux établissements»
	- Visualisation du nombre de dossiers acceptés, refusés, ayant reçu un avis favorable, défavorable, et ceux encore en attente d'une réponse
	- Possibilité de consulter le dossier du patient (le lien dirige directement sur l'onglet Inscriptions)
	- Possibilité de marquer comme «lu» les notifications pour les faire disparaitre de la liste
- o Les informations envoyées par l'EMS sont dans l'onglet Inscriptions
- o En cas d'acceptation du dossier pour un lit, un bouton «Attribuer le lit» permet de transmettre les informations dans l'onglet Attribution, puis dans l'onglet Issue

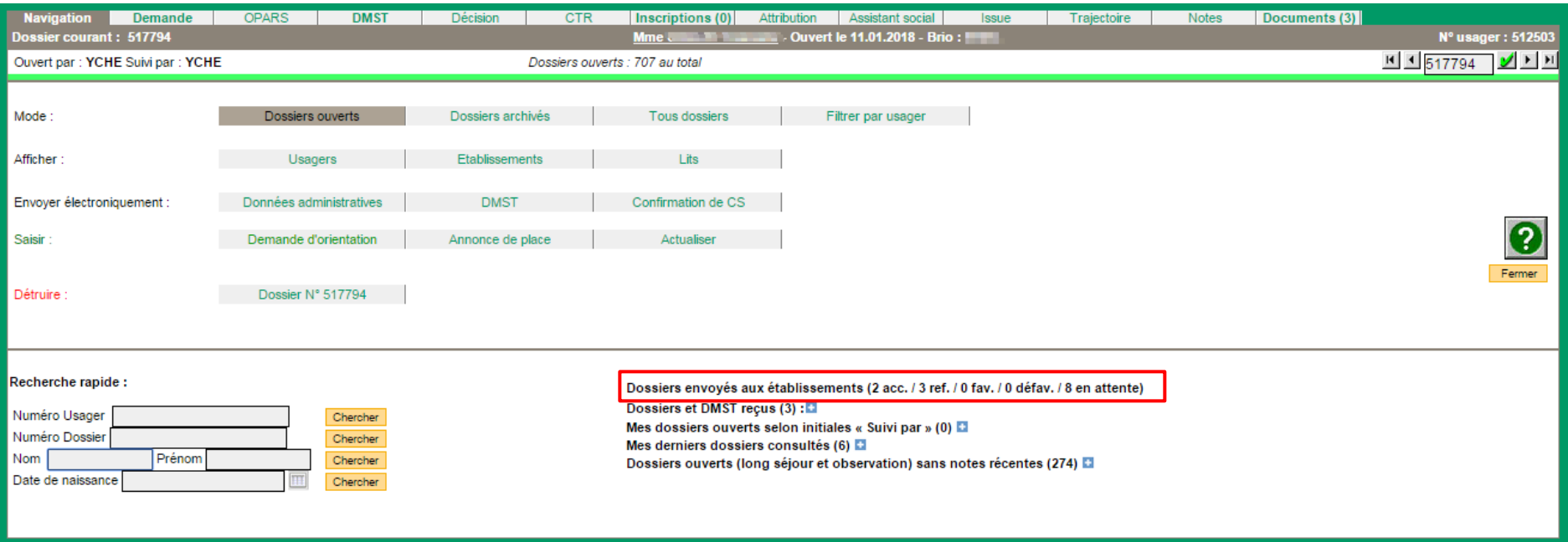

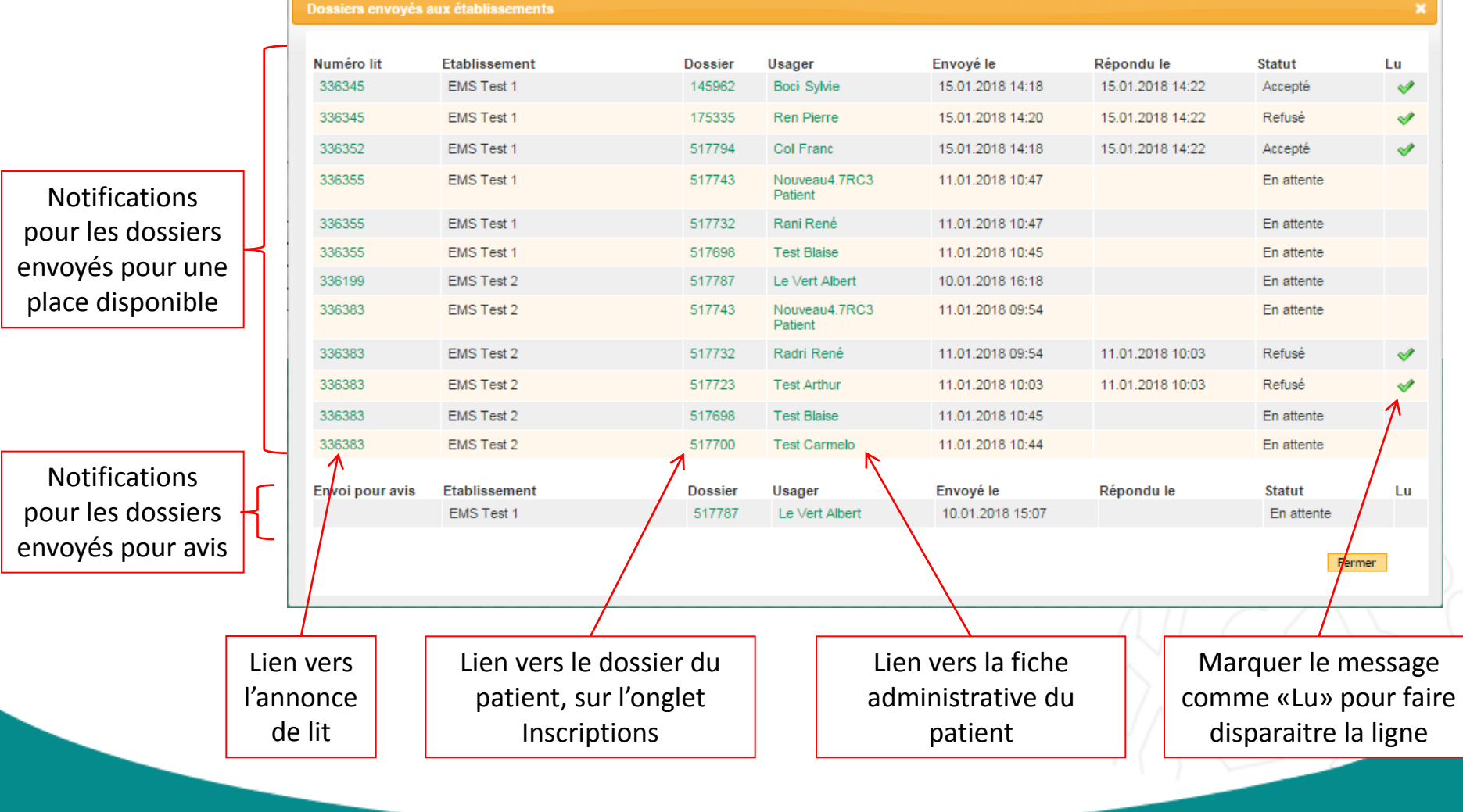

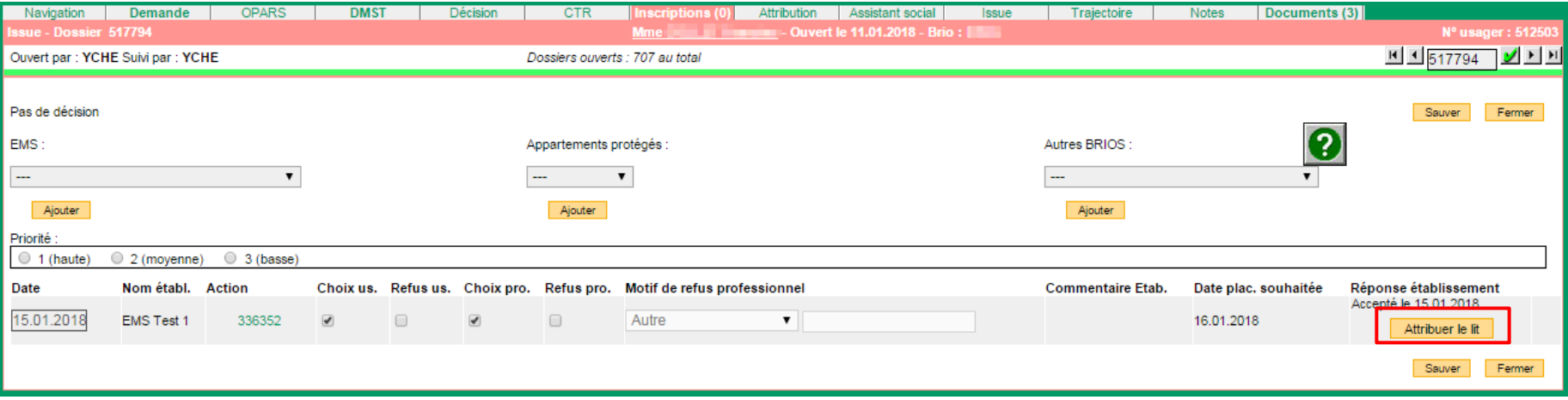

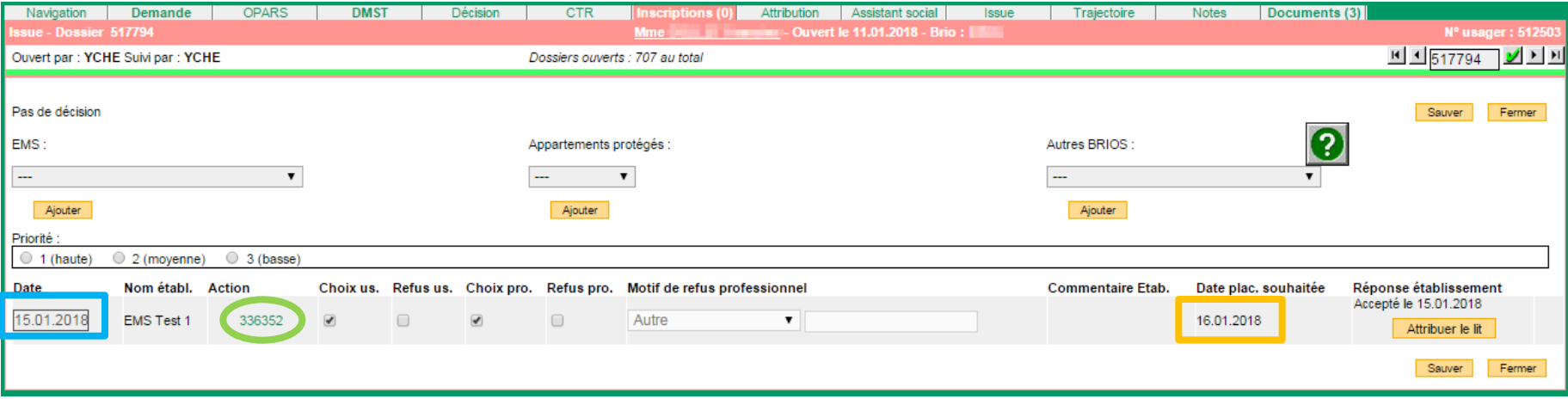

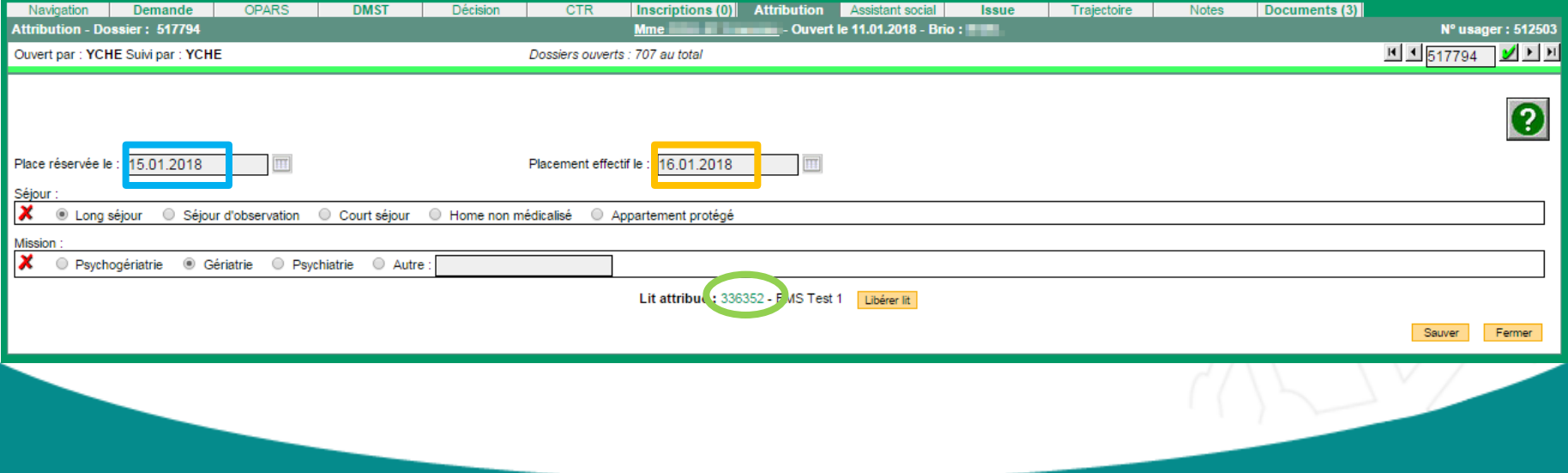

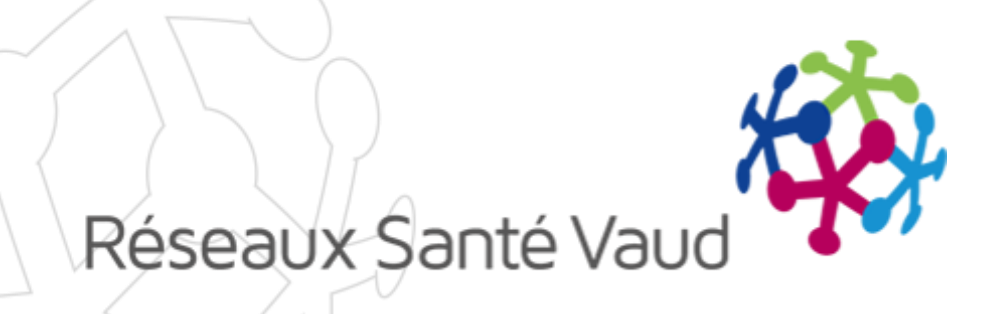

# AVEZ-VOUS DES QUESTIONS ?

Merci pour votre attention !